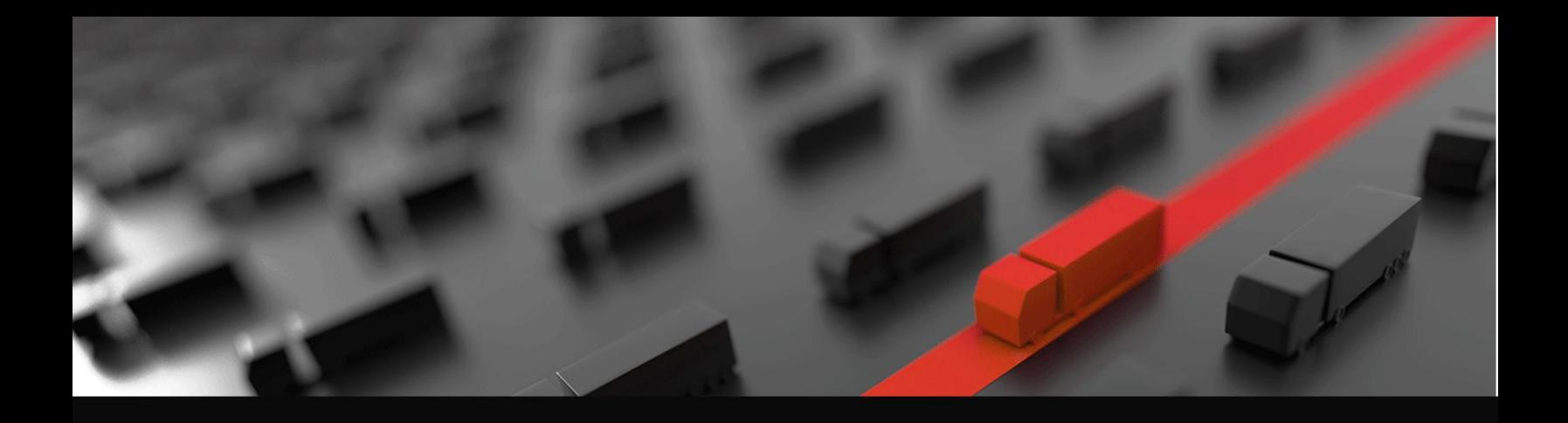

## Advent **eModal**

# EMPTY MANAGER Street Turn Application

Empty Manager provides "street turn app" that enables trucking companies to easily connect with each other and manage the exchange of empty containers on the street.

**eModal** 

**Empty Manager** 

Version date: June 2020

#### Publishing Empty Containers – Using the Street Turn Application

Follow these steps from the Empty Manager Application to publish an empty container.

1. Select Log In and then log into the app with your eModal username and password. If you don't have an eModal username, select Register Now. Registering and using the Empty Manager app is free.

- 2. From the left side menu click on **Empty Manager** and **Street Turn Management**.
- 3. Then select **'I Have An Empty'** and select **OK**.
- 4. Enter the information about the empty you are publishing and click **Submit.** The container will now be displayed in empty searches and can be reserved by other companies in the trucking community for a street turn.
- 5. This container will also automatically be added to your Containers Watchlist with a status of Available for Street Turn. The status of the container will change after the container has been reserved.
- 6. Prior to the container being reserved you may change or cancel the street turn availability from the Watchlist by selecting on the container on the Watchlist and selecting Cancel or Edit Street Turn from the Actions menu at the top of the page.

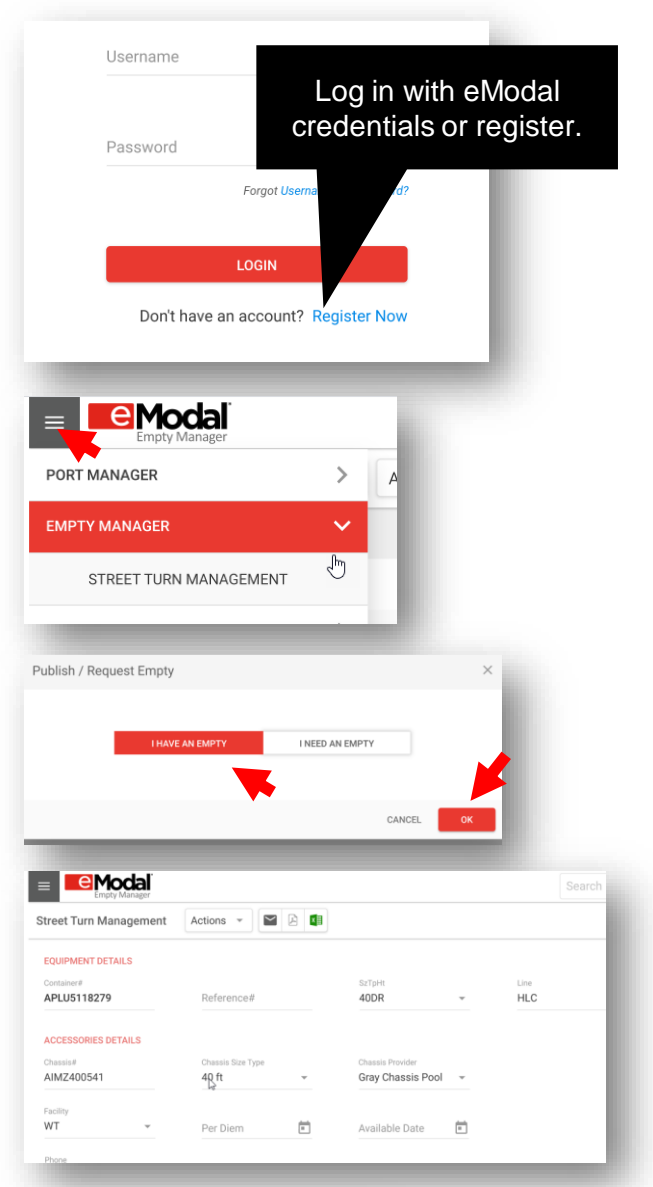

<u>IIII EURLIB.</u> **MINITE** 

#### **AVLBLE FOR STR TRN**

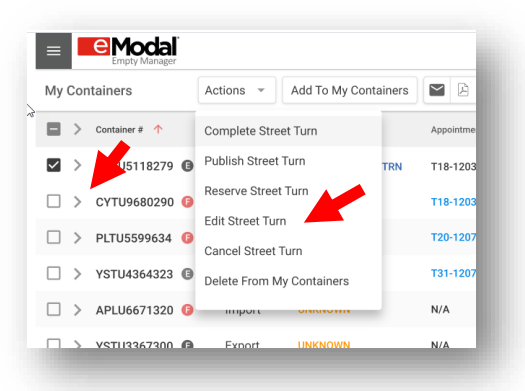

#### Publishing Empty Containers – From the Watchlist

Empty Containers May also be published directly from the Watchlist

Username 1. Select Log In and then log into the app with your Log in with eModal eModal username and password. If you don't have an credentials or register. eModal username, select Register Now. Registering Password and using the Empty Manager app is free. Forgot Us **LOGIN** Don't have an account? Register Now 2. From the left side menu click on **Port Manager** and **PORT MANAGER My Containers**. MY CONTAINERS لس **BOOKINGS e**Modal 3. If the container is not already on the Watchlist, add it My Containers Actions  $\sim$ Add To My Containers by selecting **Add to My Containers** at the top of the screen and **Add the Container Number**   $\Box$  > Container #  $\uparrow$ Trade Type Status  $\blacktriangleright$  APLU5118279  $\blacksquare$ Import **AVLBLE FOR STR TRN** My Containers Actions Add To My Containe 4. Select the **Container** on the left, then select **Actions**  $\Box$ Container #  $\uparrow$ Complete Street Turn at the top of the page and select **Publish Street** Publish Street Turn APLU5118279  $\blacktriangledown$  $\rightarrow$ ႕հղ TR **Turn**. Reserve Street Turn > CYTU9680290 **G** П.  $=$  **e**Modal Actions - **P B Street Turn Management** 5. Enter the additional information required and select **EQUIPMENT DETAILS Submit.**  APLU5118279 40DR **ACCESSORIES DETAILS** AIMZ400541 Gray Chassis Pool

 $WT$ 

 $\overleftrightarrow{\phantom{a}}$ 

 $\overline{[n]}$ 

Per Dien

UHU BILIBUIB

#### Reserve an Empty Container

Follow these steps from the Empty Manager Application to reserve an empty container.

1. Select Log In and then log into the app with your eModal username and password. If you don't have an eModal username, select Register Now. Registering and using the Empty Manager app is free.

- 2. From the left side menu click on **Empty Manager** and **Street Turn Management**.
- 3. Then select **'I Need An Empty'** and select **OK**.
- 4. Add your search criteria and select **Search**. .
- 5. Select the desired container you would like to book for a street turn for and at the top of the screen select the **Action drop down menu** and select and **Reserve Street Turn.**

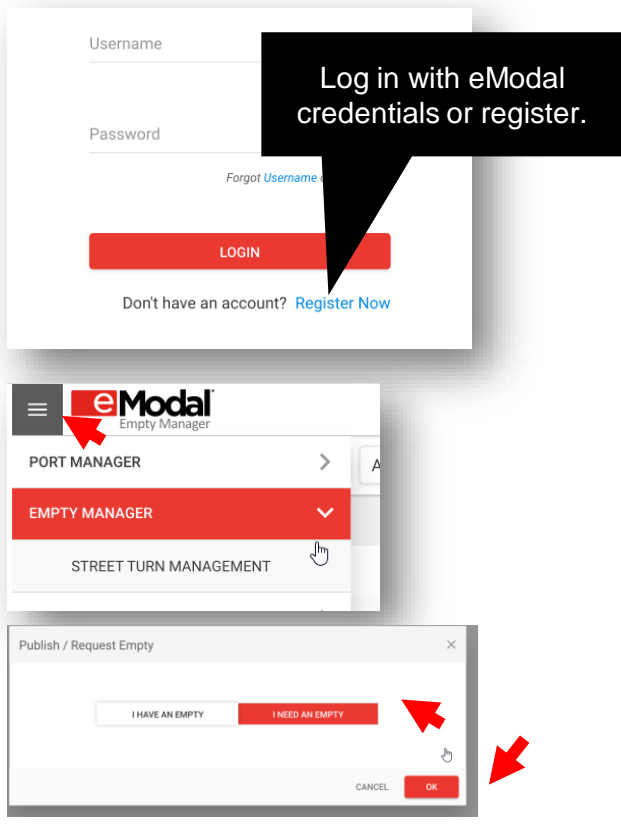

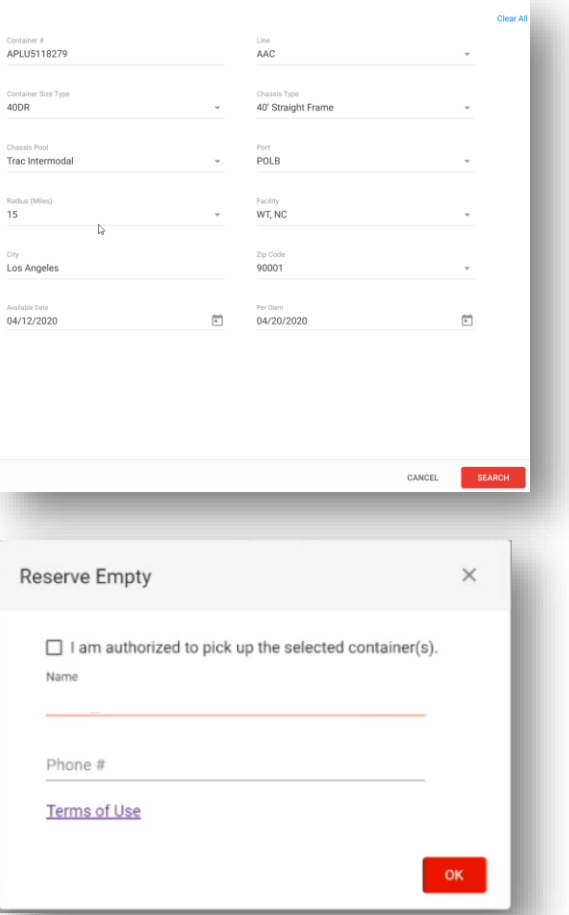

6. On the pop-up, **certify** that you are authorized to pick up the container and **enter your name and phone number**. Then select **OK.**

### To View Details of a Reserved Container and Print the Service **Details**

1. From the Watchlist, expand the container details by selecting the arrow to the left of the container number.

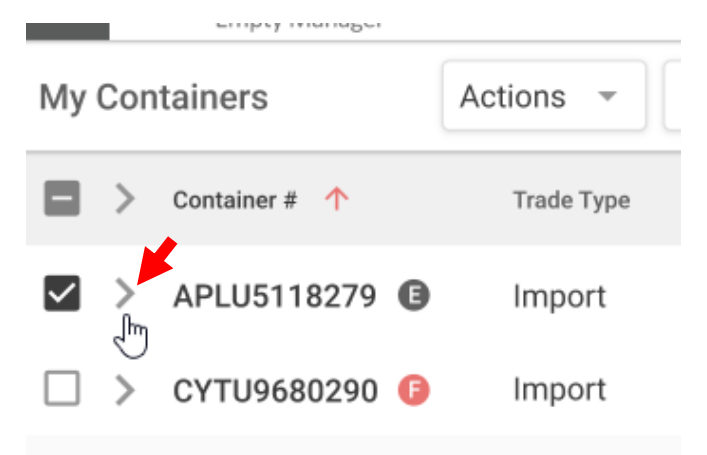

<u> Himmer and The Ba</u>

2. At the bottom you will see who requested the street turn and the date the request was made. Click on the number in blue to get the service details which can be printed.

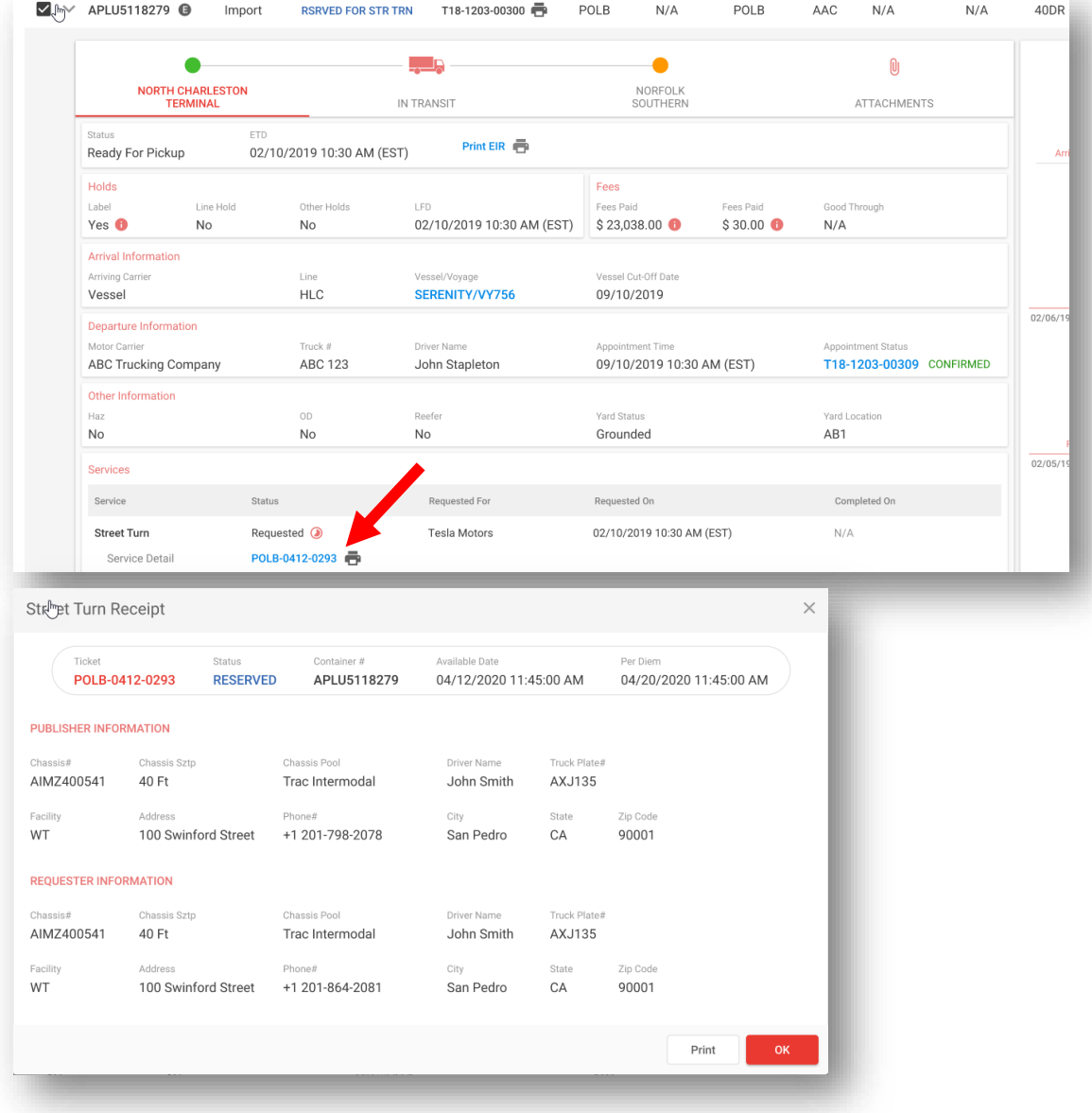

### Complete a Street Turn

After picking up the empty container, the Street Turn must be completed in Empty Manager.

1. From the Watchlist, select the container, then **Action** and **Complete Street Turn**.

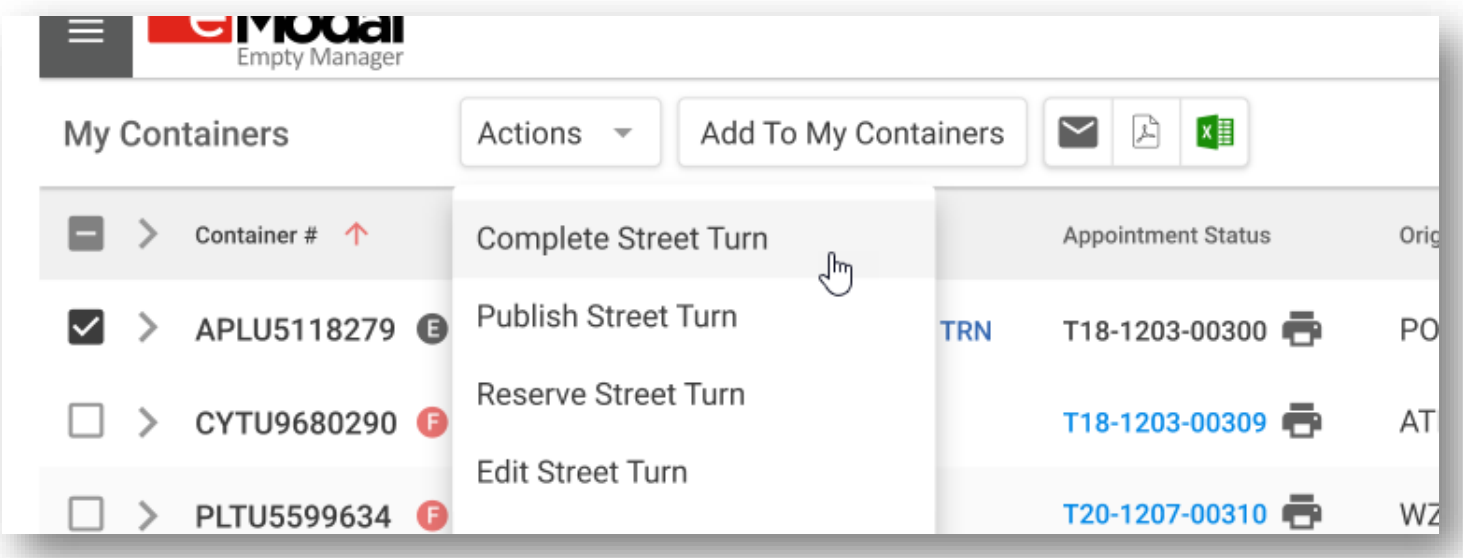

2. You will then be prompted to certify that you have picked up the container. Enter the drivers name and truck license plate and certify you received the container in good condition. The date and time will default to the current date and time. Be sure to modify it to the date and time the container was picked up. After selecting the **Certification Box** and click **OK**.

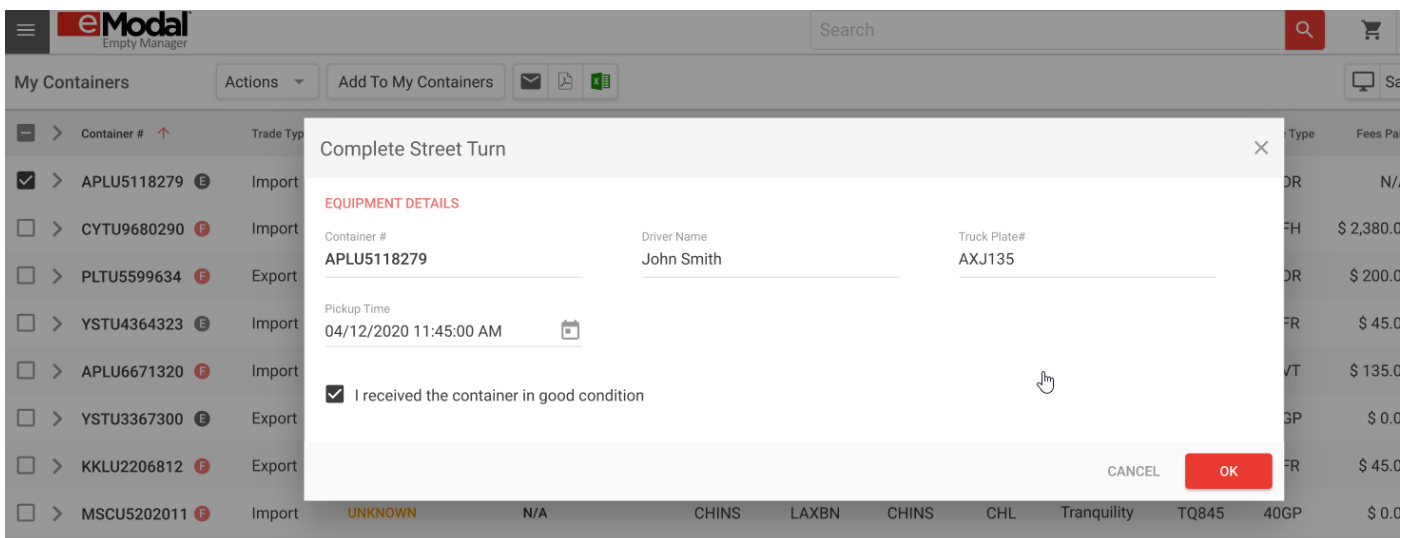